Leiðbeiningar fyrir rafræn skil á mjólkurskýrslu

1. Allar kýr þurfa að vera með útfyllt Auðkennis númer, auðkennis númerið er 11 stafa númer sem má finna inná Huppu.

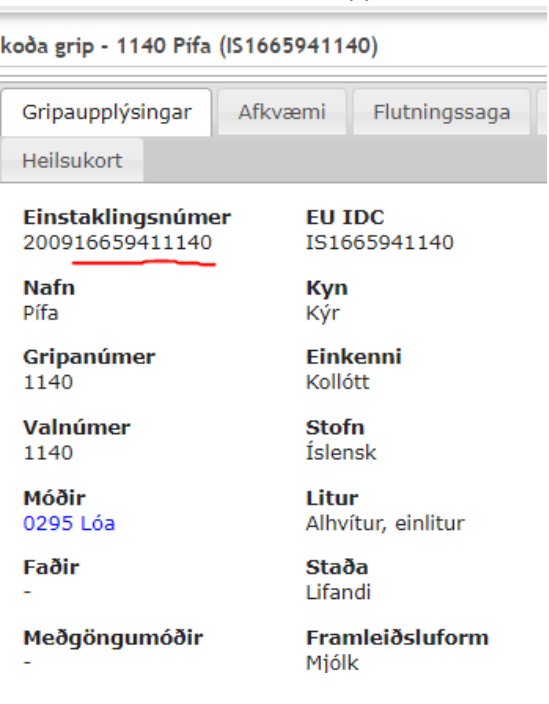

2. Í reitinn þar sem stendur Annað skráningar nr. Er sett inn búsnúmer og má finna það númer uppi í hægra horninu inná Huppu

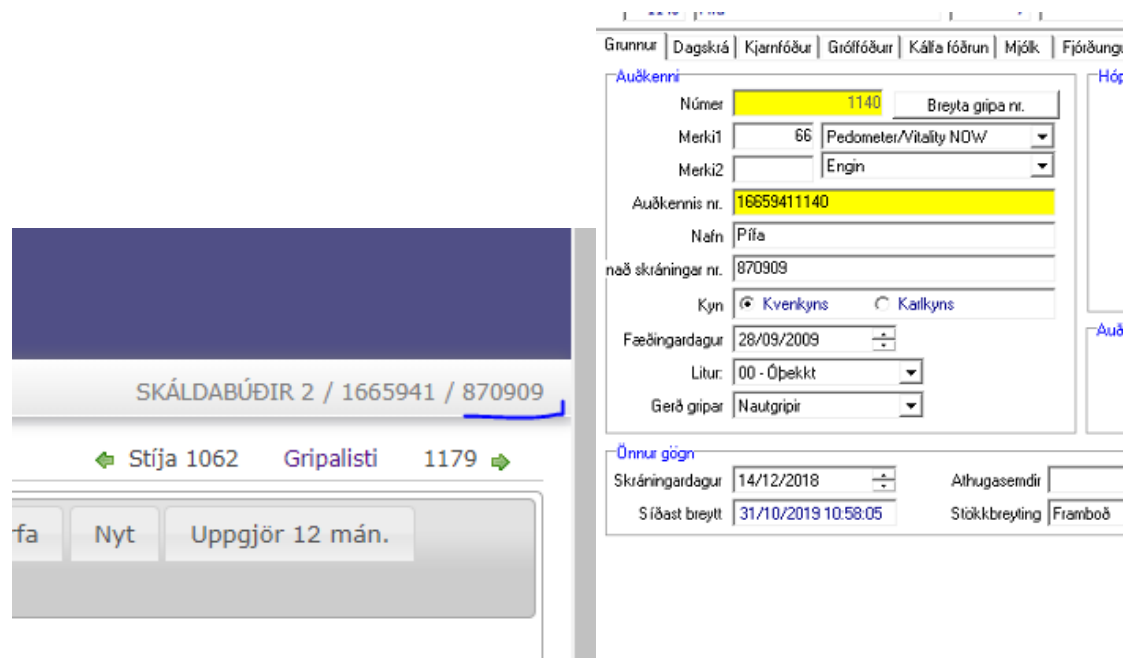

3. Þegar búið er að skrá allar kýrnar svona er búið að uppfylla þau auðkenni sam þarf til að skila skýrslunni.

#### Búa til skýrsluna:

Veljið uppi vinstra meginn **Leita** og svo **Gripir**, þá kemur auðskýrsla.

1. Smellið á hnappinn niðri vinstra megin Velja reiti

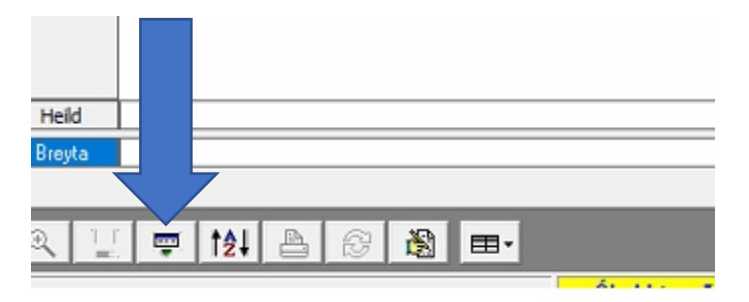

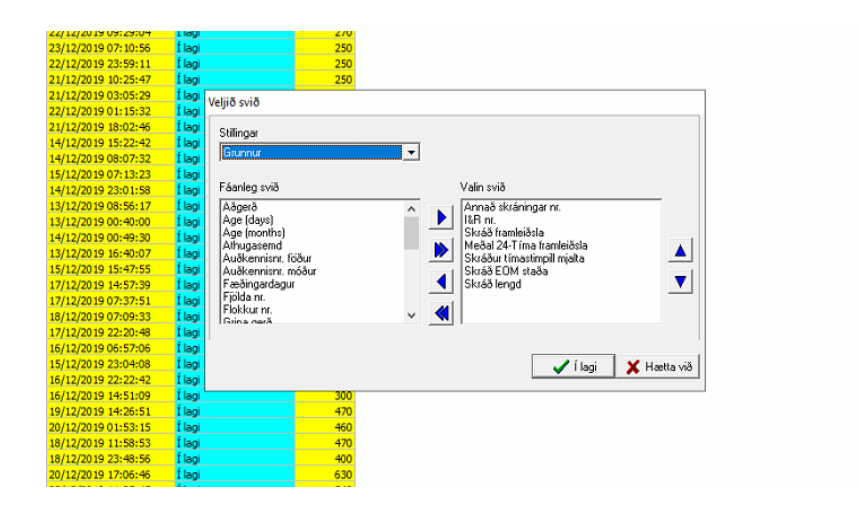

Smellið á reitinn sem á að fara yfir við það verður hann blár ýtið þá á einföldu örina sem vísar til hægri. Ath ef tvöfalda örin er valin fara allir reitir yfir í hægri rammann.

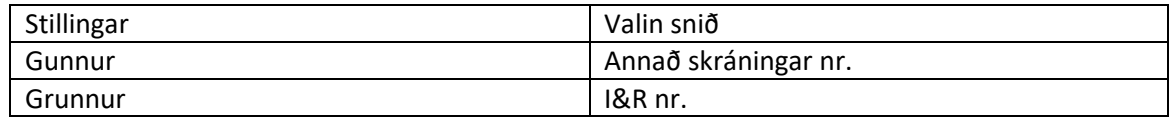

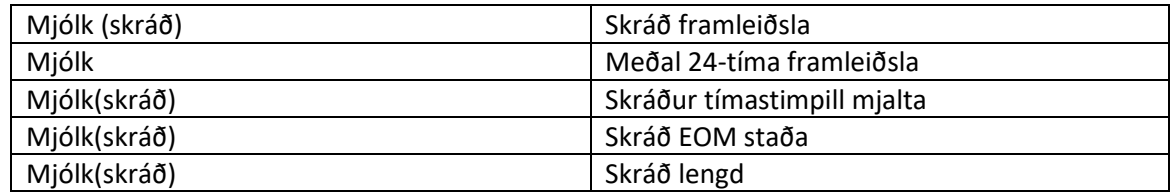

Þegar allir þessi dálkar eru komnir í réttri röð ýtið á **( Í lagi)** Veljið svo reitinn niðri **A/Z**

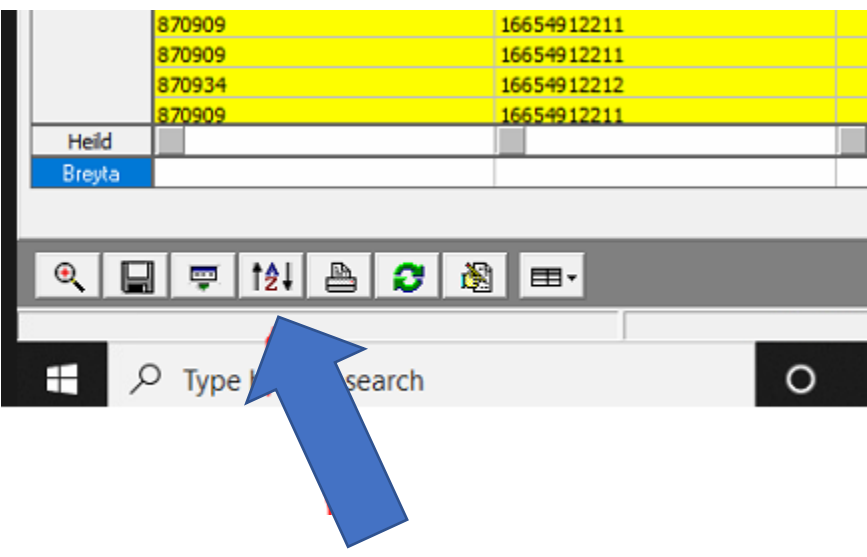

Færið **Annað skráningar nr.** og **I&R nr.** yfir í **Valið** og ýtið á **(Í lagi)**

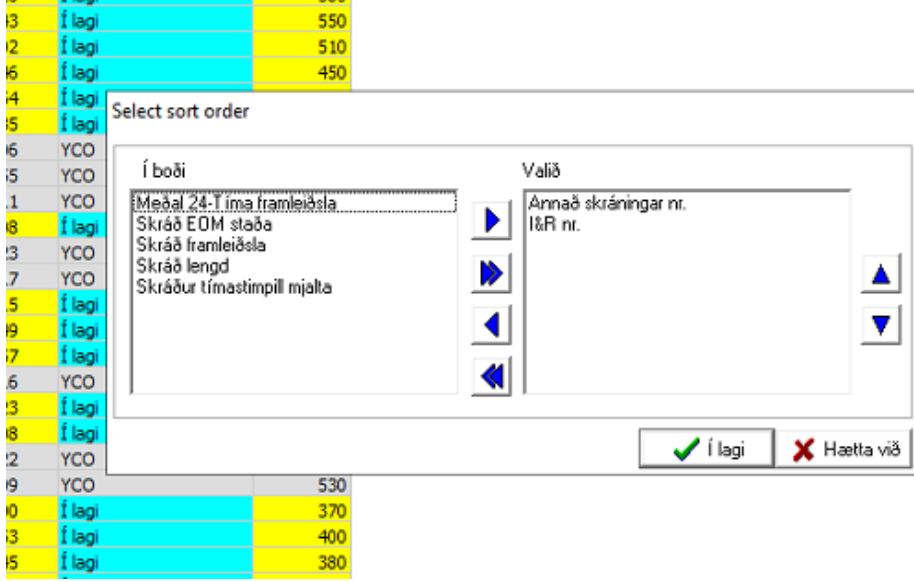

#### Vistið skýrsluna sem **Fínval**

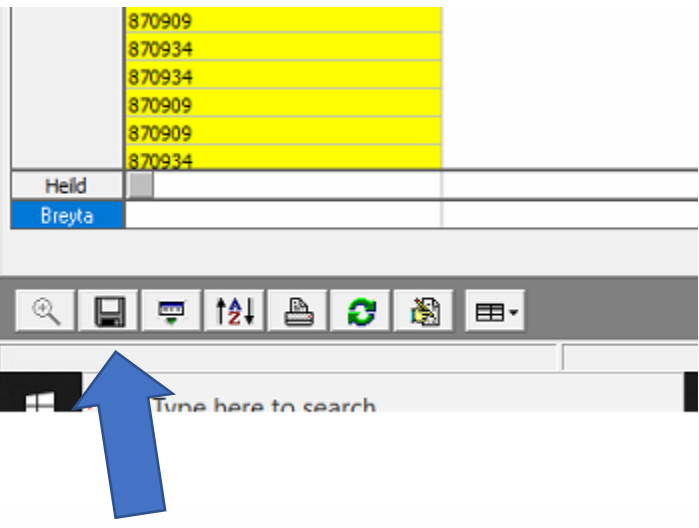

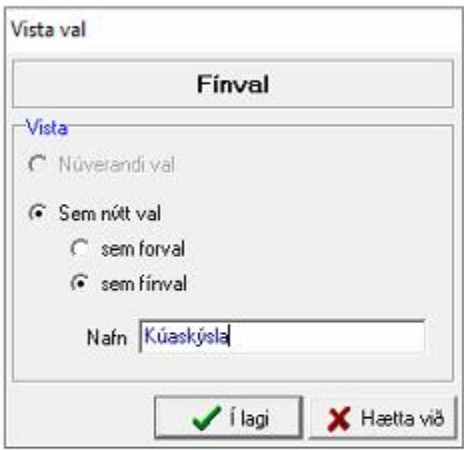

## Sjálvirk vistun á skýrslu

- Farið í **Skýrslur**, **Skilgreining skýrslu**
- Smellið á græna plúsinn
- Veljið nafn á skýrslu
- Í dálknum **Report name**, setjið þið bara inn Mjólkurskýrsla
- **Report group:** Genaral
- **PreSelection**: Milkcows, current milked
- **FineSelection**: Mjólkurskýrsla
- **Report layout**: Landscape standard
- **Header Text**: Mjólkurskýrsla
- Haka í **Print report to file.**
- Skýra það Mjólkurskýrsla.txt ath mjög mikilvægt að gera .txt
- Haka í **Exportfile uses windows settings**
- Haka í **Mánarðalega**.
- Smellið á **prentarann** niðri vinstra meginn til að prófa að vista skýrslu.

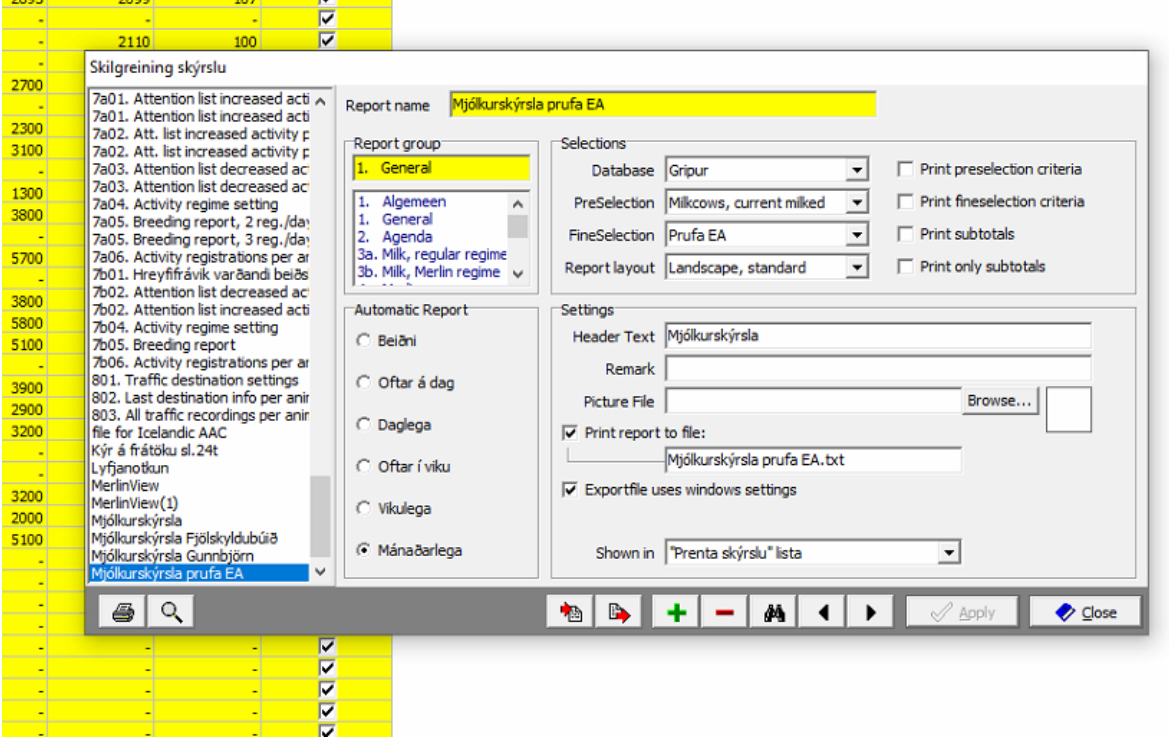

### Að finna skýrsluna í tölvunni:

- This PC
- OS
- Fusion
- Data
- Application
- Report

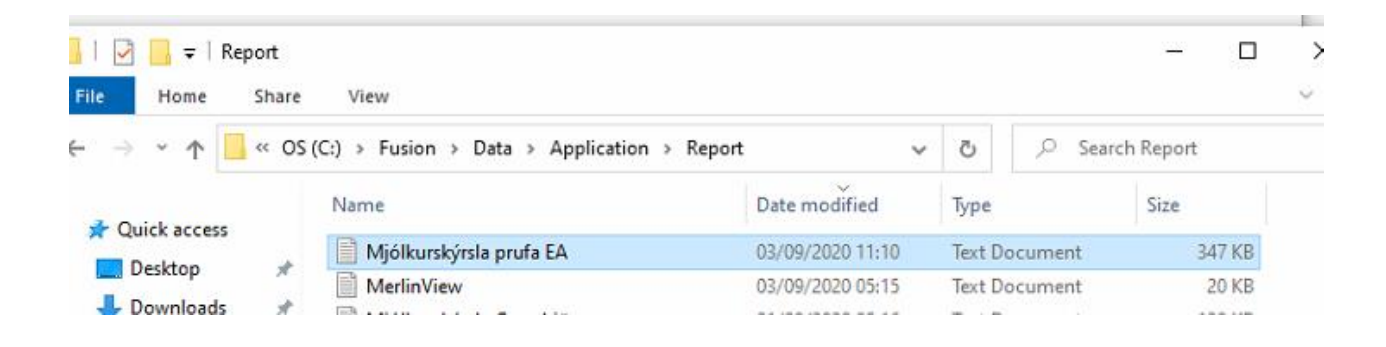

#### Að skila skýrslunni inná Huppu

- Ath. Að það verður að handskrá dagsetningu og dagsetning skýrslu skal alltaf vera síðasti dagur mánaðarins.
- Svo veljið þið Choose File og finnið skýrsluna.

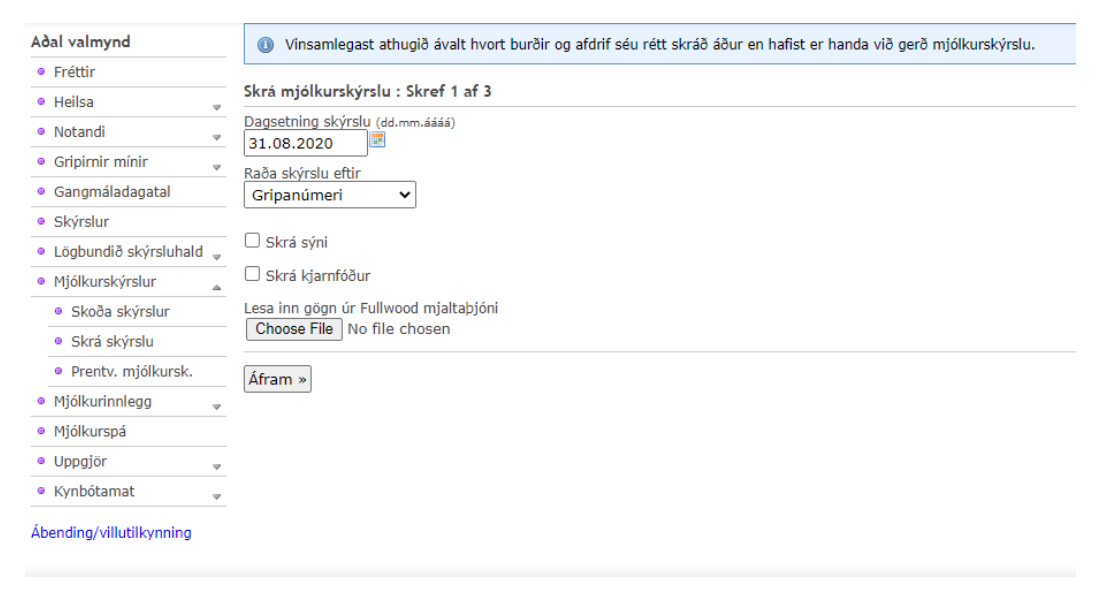

Ef þið viljið ekki fara inná netið í róbotatölvunni (sem ég reyndar mæli með að sleppa sem mest) Þá er hægt að flytja möppuna í gegnum TeamViewer, þá smellið þið á File box og dragið skýrsluna þangað inn og vistið svo skýrsluna í þá tölvu.

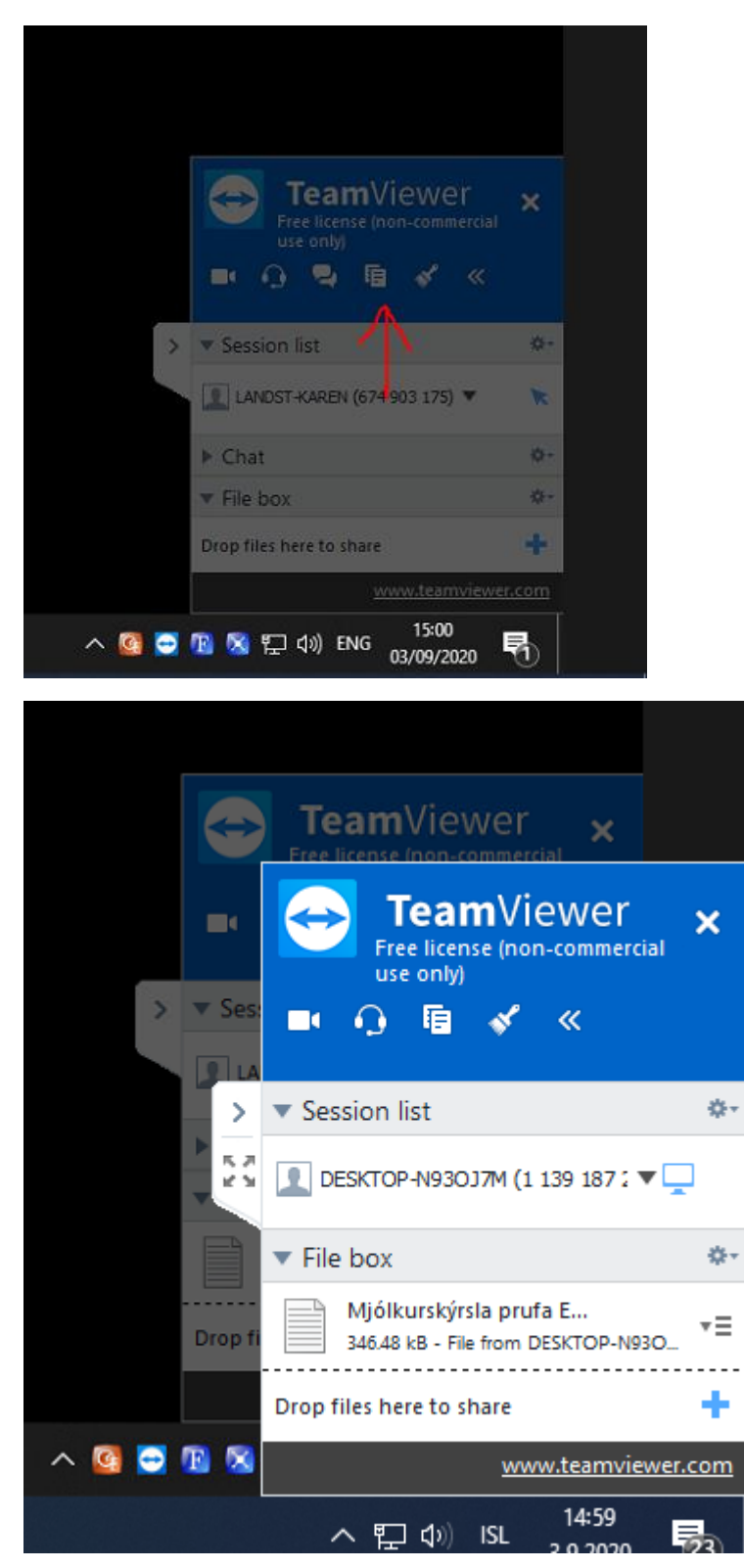

# Upplýsingar um skýrsluna

Þessi skýrsla er uppfyllir allar þær kröfur sem þarf til að skila inn mjólkurskýrslum rafrænt.

Skýrslan vistast sjálfkrafa fyrsta hvers mánaðar og er allar mjaltir 10 sólahringa aftur í tímann inní henni.

Ef þið verðið vör við að það sé gripur ragnt skráður á skýrslunni þá getið þið lagfært í txt skránni og muna að breyta vitleisunni fyrir næstu skil.